### LAPP GROUP NORTH AMERICA

3D/CAD E-SERVICE USER GUIDE

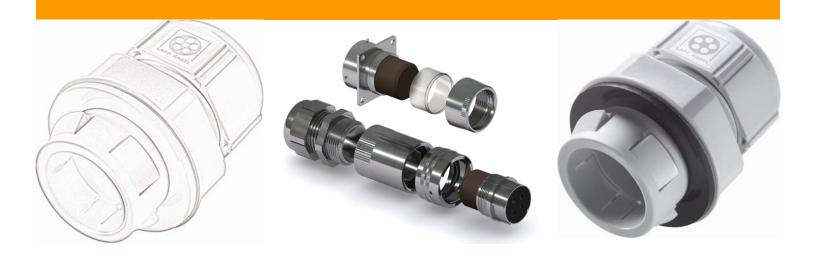

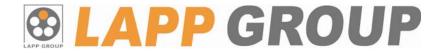

# LAPP 3D/CAD e-Service User Guide

#### How to access the Lapp 3D/CAD e-Service?

Click the following link:

http://lapp.partcommunity.com/PARTcommunity/Portal/lapp

If you have already registered, enter your Username and Password in the fields provided.

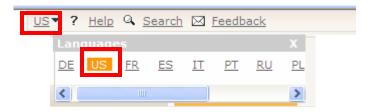

#### How to sign up for the Lapp 3D/CAD e-Service?

If this is your first visit, click on the "register" and fill out all the field provided in the registration form.

After completing and submitting the form, an email will be sent to activate your account.

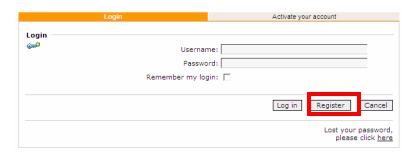

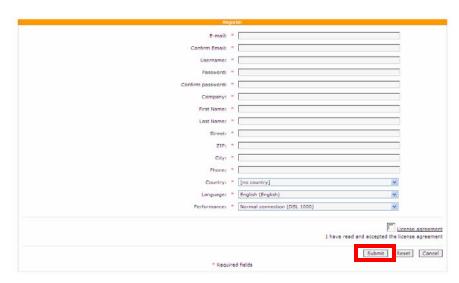

# LAPP 3D/CAD e-Service

#### **User Guide**

#### How to activate your account (for first time-users only)?

After completing and submitting the registration form, an confirmation email will be sent to you to activate your account. Simply enter your email and activation code provided to you.

If you have lost your confirmation email, simply click "Resend activation mail" and the confirmation will be resent.

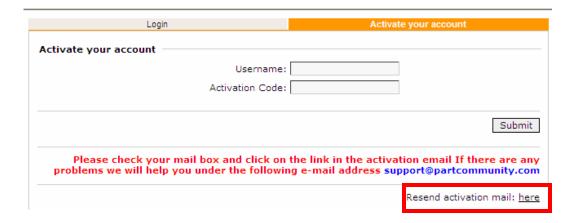

#### How to generate 3D/CAD drawings?

Make your selection by clicking on the menu tree on the left side of the screen or by selecting on of the EPIC®, SKINTOP® or SILVYN® box on the right hand side.

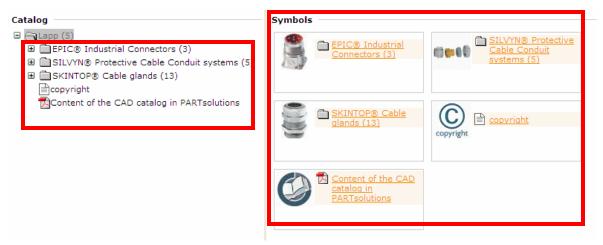

#### Please note:

NPT Drawings are available within the PG and Metric folder headings. When searching for liquid tight, non-metallic strain relief product groups, please use the following 3D/Product Search Headings.

NPT PG Metric Lapp USA Catalog SKINTOP® SLN/SLRN SKINTOP® SL/SLR SKINTOP® SLIM/SLRM **3D/CAD Headings**SKINTOP® ST NPT/STR NPT
SKINTOP® ST/STR
SKINTOP® ST-M/STR-M

# LAPP 3D/CAD e-Service User Guide

#### How to generate a 3D/CAD Model?

After you have made your product selection, click on "generate CAD MODEL" which will take you to a new screen for you to select your specific formatting requirements.

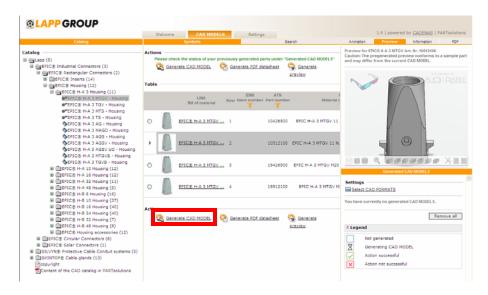

The CAD models can be exported onto your own CAD system, downloaded or emailed. After each formatting criteria selection, make sure to click the "double arrow" so that it is captured in the system.

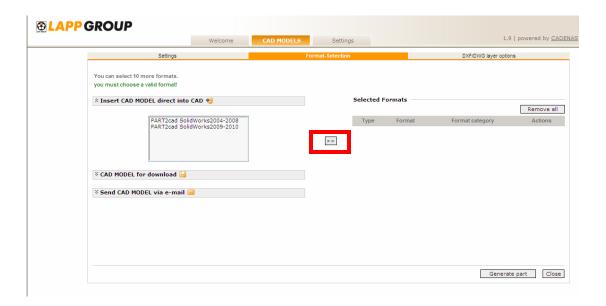

## LAPP 3D/CAD e-Service

#### **User Guide**

#### How to generate a 3D/CAD PDF datasheet?

After you have made your selection, select "Generate PDF Datasheet" which will automatically generate a downloadable document with interactive drawing.

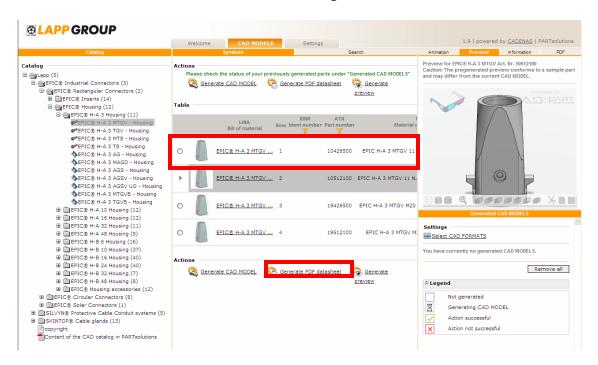

The status of your request can be viewed on the area below. Once your request has been processed, a green checkmark will appear. You can then proceed with downloading the PDF document.

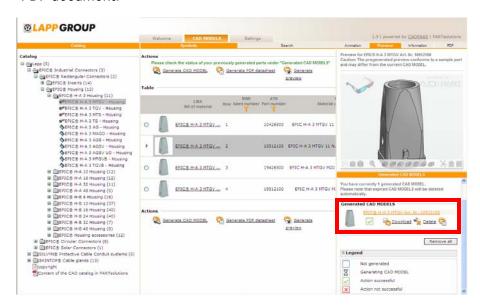

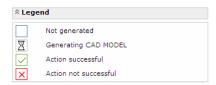

Consult the following tables to find the exact liquid tight, non-metallic strain relief part number of interest: <a href="mailto:SKINTOP® SLN">SKINTOP® SLN</a>, <a href="mailto:SKINTOP® SLN">SKINTOP® SLN</a>, <a href="mailto:SKINTOP® SLN</a>, <a href="mailto:SKINTOP® SLN">SKINTOP® SLN</a>, <a href="mailto:SKINTOP® SLN</a>, <a href="mailto:SKINTOP® SLN">SKINTOP® SLN</a>, <a href="mailto:SKINTOP® SLN">SKINTOP® SL

# ÖLFLEX<sub>®</sub>

**Power and Control Cables** 

# **SKINTOP**®

Cable Glands

# **SILVYN**®

Conduit

# **ETHERLINE**®

Industrial Ethernet

# **EPIC**®

Connectors

# **UNITRONIC**®

**Data Cables** 

# **FLEXMARK**®

Marking Systems

# **HITRONIC**®

Fiber Optic Cables

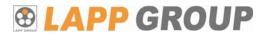

#### **LAPP USA**

29 Hanover Road Florham Park, NJ 07932 800-774-3539 www.lappusa.com

#### LAPP CANADA

3505 Laird Road, Unit 10 Mississauga, Ontario L5L 5Y7 877-799-5277 www.lappcanada.com

#### **LAPP MEXICO**

Metalurgia 2730 Alamo Industrial, C.P. 44490 800-024-5277 www.lappmexico.com